# HR/CMS - Payroll System - Commonwealth of Massachusetts

### **Preferred First Name**

A preferred or chosen name is the name a person wants or has elected to be called. A preferred or chosen name is not a person's legal first name. For example, using Beth instead of Elizabeth or Ben instead of Benjamin.

Employees will have access within the Employee Self-Service to view, add, update, and delete their **Preferred First Name**.

### View/Add/Update Employee Preferred First Name:

#### Step Action

- 1. Log in to Employee Self-Service with your user ID (employee ID) and password.
- 2. From the Employee Self-Service homepage, select the **Personal Details** tile.

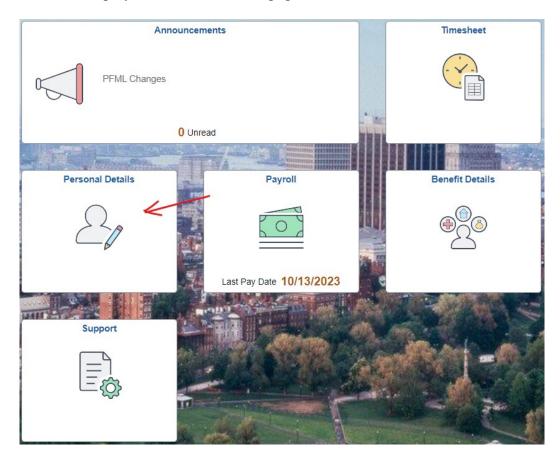

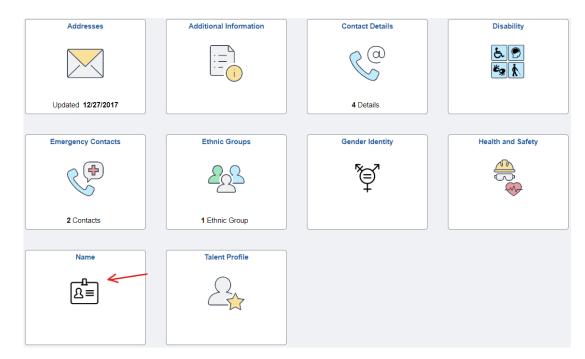

3. On the **Personal Details** page, select the **Name** tile.

4. On the **Personal Details** page, select the greater than arrow (>) located under the **Name Details** grid to the right of employee name row. The **Name** window will appear.

| Personal Details | Personal Details |            |
|------------------|------------------|------------|
|                  |                  |            |
| Name Details     |                  |            |
|                  | Current          | $\bigcirc$ |

5. In the Name window, Add or Update your preferred name in the Preferred First Name field.

## HR/CMS - Payroll System - Commonwealth of Massachusetts

| Cancel               | Name         | Save |
|----------------------|--------------|------|
|                      |              | 1    |
| Change As Of         | f 10/23/2023 |      |
| Name Format          | t English    |      |
| Name Prefix          | < c          |      |
| First Name           | 2            |      |
| Middle Name          | 3            |      |
| Last Name            | 2            |      |
| Name Suffix          |              |      |
| Preferred First Name | •            |      |
| Display Name         | 2            |      |
| Formal Name          | 3            |      |
| Name                 | à            |      |

- 6. Please be sure to verify the information you have entered is accurate.
- 7. Select the **Save** button.
- 8. You have now returned to the **personal Details** page.

Select the **Personal Details** button at the top left of the page to return to the **Personal Details** tile screen or use the **Home** icon at the top right of the page to return to the Employee Self Service Homepage.

### **Delete Employee Preferred First Name:**

### Step Action

- 1. Log in to Employee Self-Service with your user ID (employee ID) and password.
- 2. From the Employee Self-Service homepage, select the **Personal Details** tile.
- 3. On the **Personal Details** page, select the **Name** tile.
- 4. From the **Personal Details** page, select the greater than arrow (>) located under the **Name Details** grid to the right of employee name row. The **Name** window will appear.

# HR/CMS – Payroll System – Commonwealth of Massachusetts

- 5. **Delete** your preferred name in the **Preferred First Name** field.
- 7. Select the **Save** button.
- 8. You have now returned to the **Personal Details** page.

Select the **Personal Details** button at the top left of the page to return to the **Personal Details** tile screen or use the **Home** icon at the top right of the page to return to the Employee Self Service Homepage.